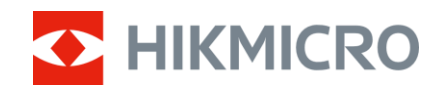

# Brukerhåndbok

Sikte med termisk bilde

# THUNDER ZOOM 2.0 **SERIEN**

V5.5.88 202404

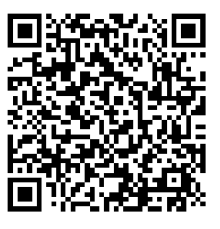

Kontakt oss

# **INNHOLD**

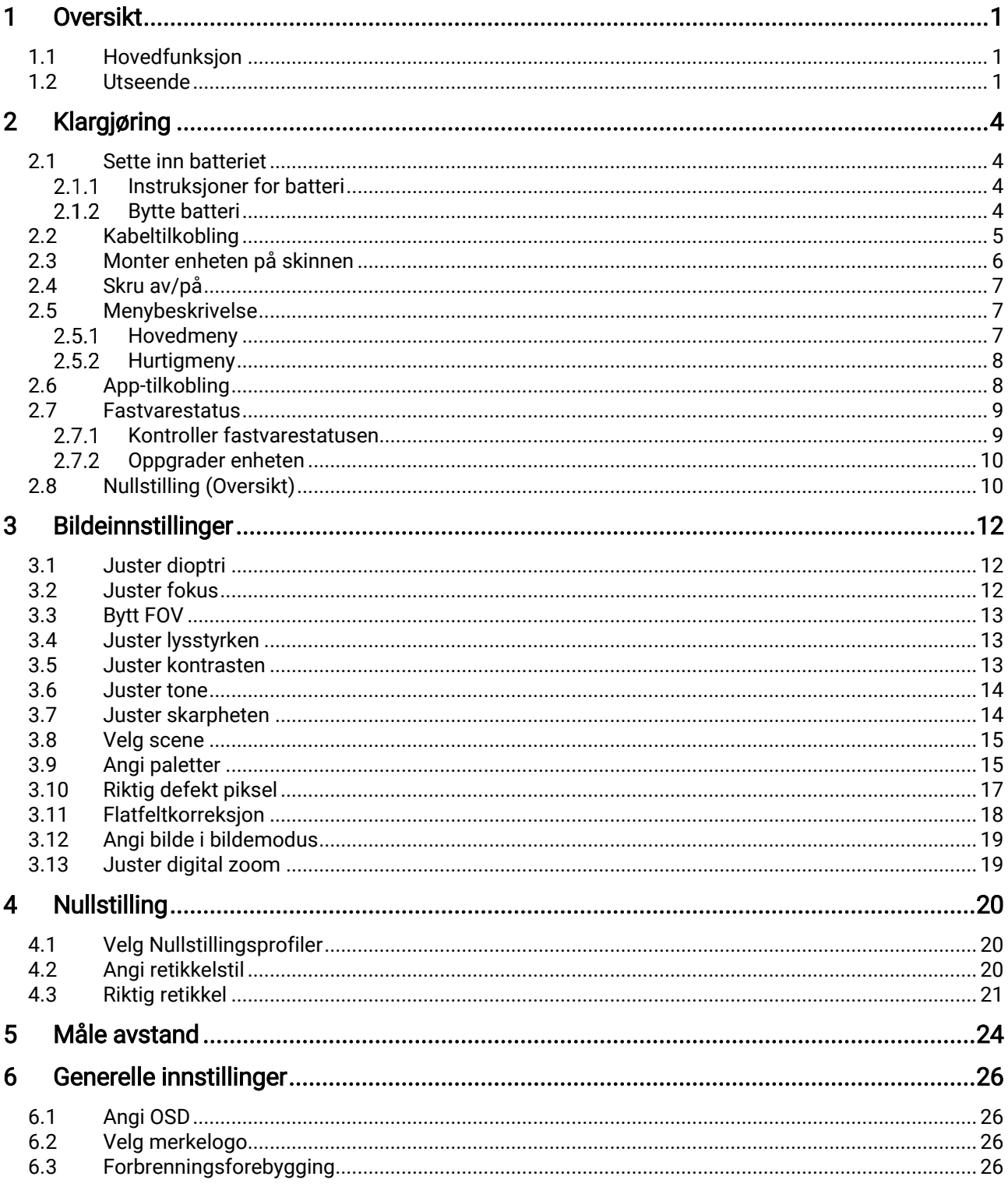

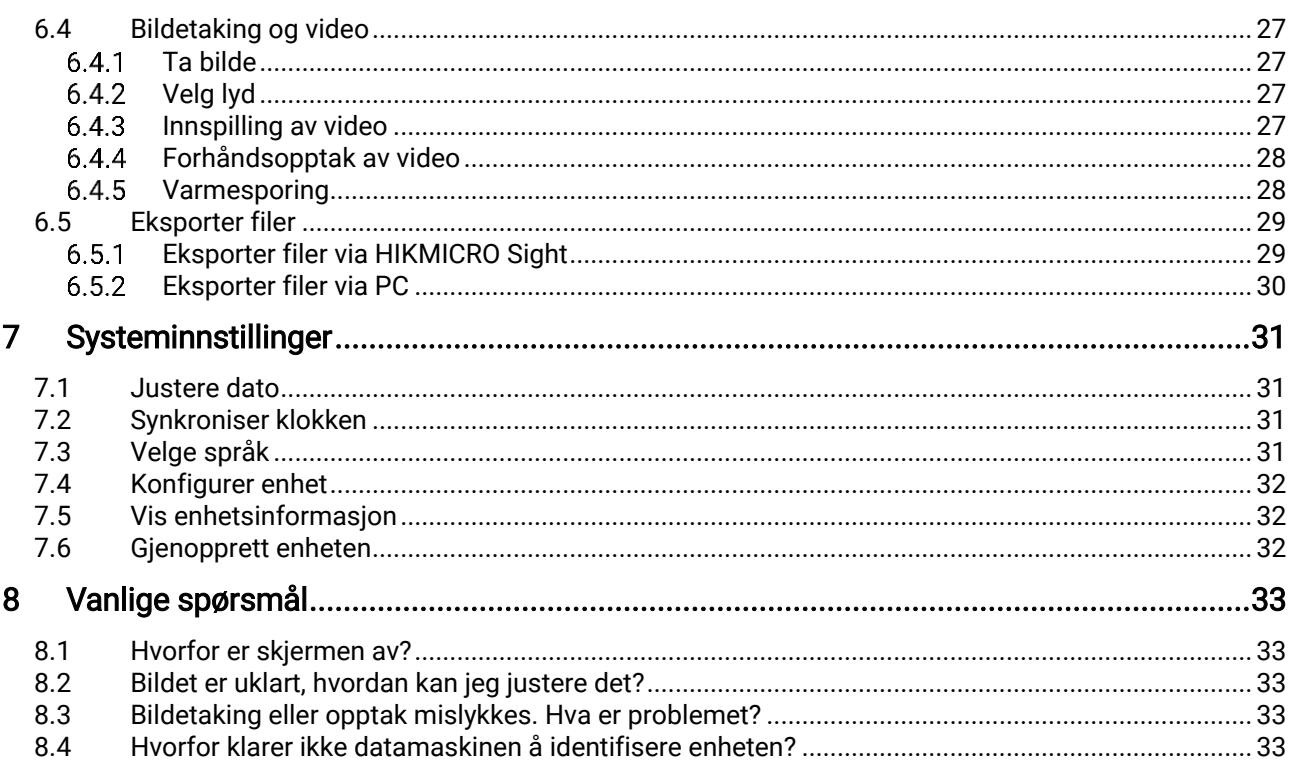

## <span id="page-3-0"></span>1 Oversikt

HIKMICRO THUNDER ZOOM 2.0-siktet med termisk bilde har utbyttbar dobbel FOV som oppfyller forskjellige observasjonskrav. Den ekstra høye termiske følsomheten sikrer perfekt detaljgjenkjenning selv under de vanskeligste værforholdene, når objektet og bakgrunnen har minimal temperaturforskjell. Utvidet brukstid gjør at kameraet i hovedsak brukes til scenarier som jakt.

## <span id="page-3-1"></span>1.1 Hovedfunksjon

- Byttbar dobbel FOV: Den doble FOV-en oppfyller ulike observasjonskrav. Roter FOV-bryterringen for å bytte FOV.
- Justering av lysstyrke og tone: Du kan justere lysstyrke og tone etter behov.
- Høyt.sporing: Enheten kan registrere den høyeste temperaturen i synsfeltet og markere det punktet. Denne funksjonen varierer etter de forskjellige kameramodellene.
- Stort Digitalt Zoom: Digital zoom på opptil 8× gir bedre fokus på små mål på lang avstand.
- Nullstilling: Retikkelen hjelper deg med å sikte på mål raskt og nøyaktig. Se [Nullstilling](#page-22-0).
- Lyd- og rekylaktivert opptak: Enheten kan ta opp lyd og støtte rekylaktivert opptak.
- App-tilkobling: Enheten kan ta bilder og ta opp videoer, og parameterne kan stilles via HIKMICRO Sight-appen når den er koblet til telefonen via hot spot-funksjonalitet.

## <span id="page-3-2"></span>1.2 Utseende

Utseendet til termobildeskopet kan variere. Se på det faktiske produktet for referanse.

#### $\mathbf{i}$ Merk

Bildene i denne bruksanvisningen er kun ment som illustrasjon. Se på det faktiske produktet for referanse.

Brukerhåndbok for Sikte med termisk bilde

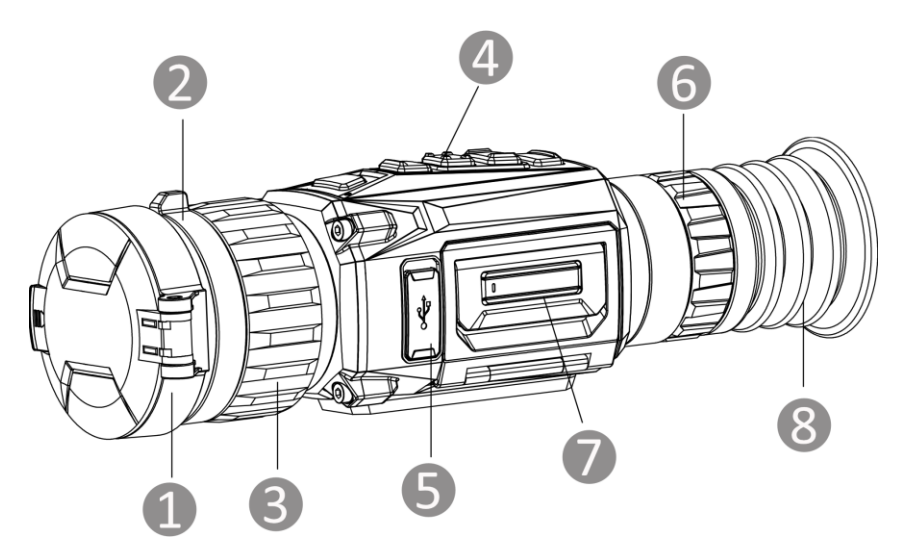

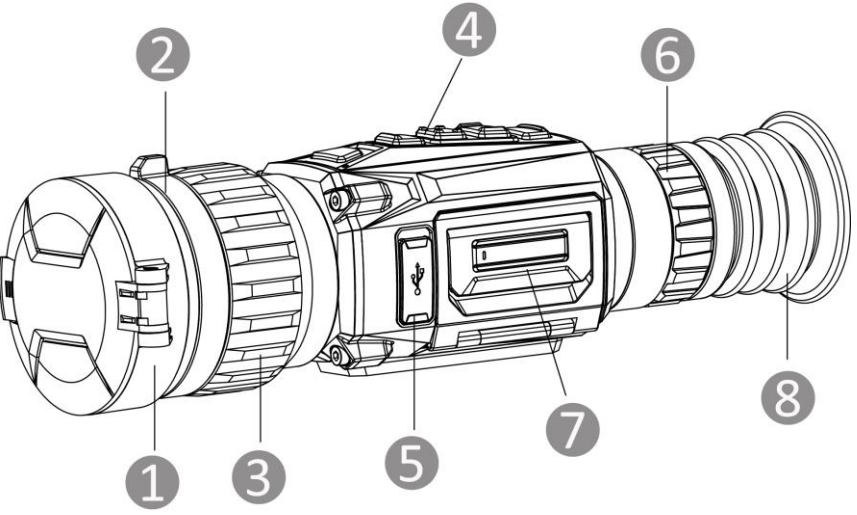

Figur 1-1 Utseende

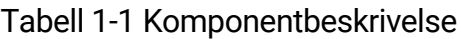

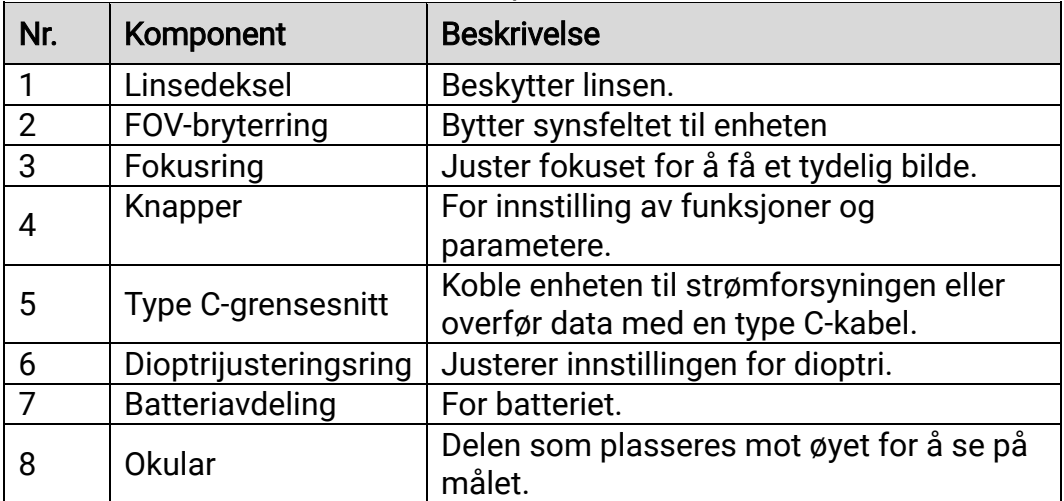

## Knappebeskrivelse

## Brukerhåndbok for Sikte med termisk bilde

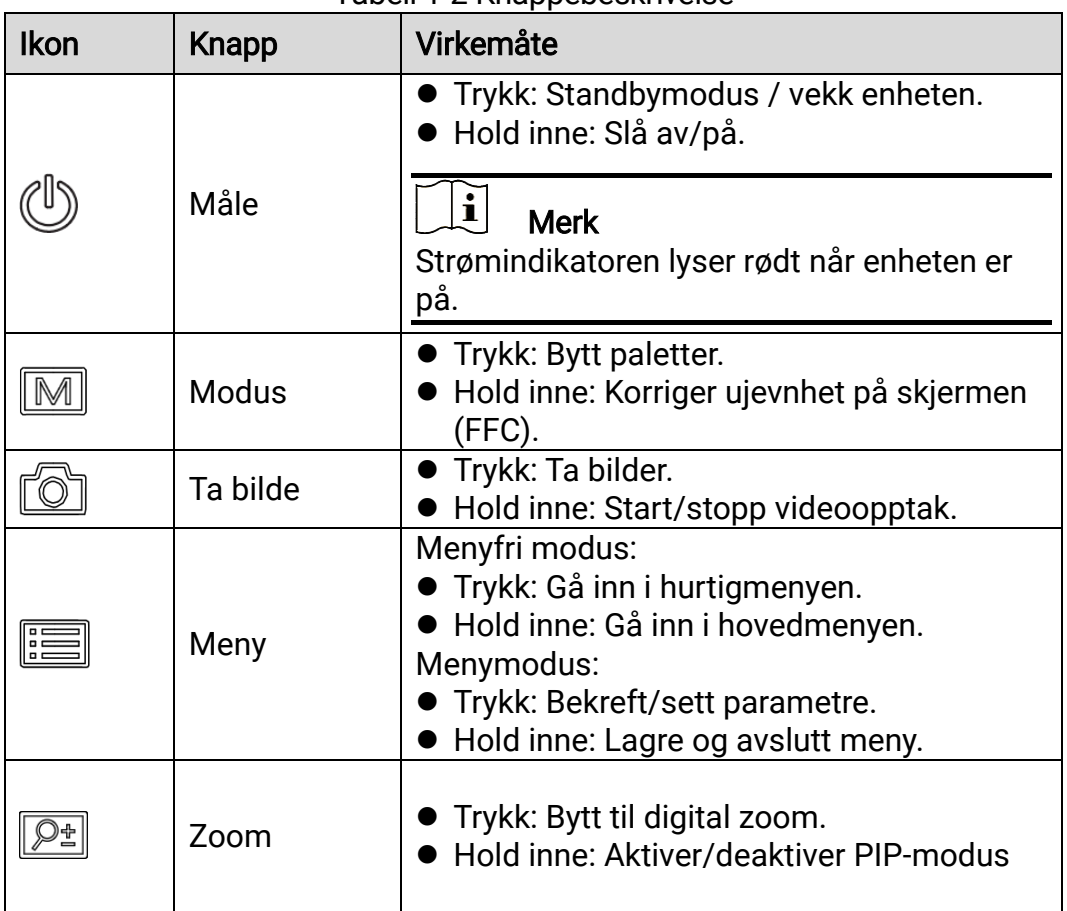

Tabell 1-2 Knappebeskrivelse

# <span id="page-6-0"></span>2 Klargjøring

## <span id="page-6-1"></span>2.1 Sette inn batteriet

#### <span id="page-6-2"></span>Instruksjoner for batteri  $2.1.1$

- Enheten støtter uttakbart li-ion-batteri. Den begrensede ladespenningen til batteriet er 4,2 V. Batterispenningen og -kapasiteten er 3,6 V / 4,4 Ah (15,84 Wh).
- Lad batteriet i minst 4 timer før første gangs bruk.
- Kjøp batteritypen som anbefales av produsenten hvis nødvendig.
- Ta ut batteriet dersom enheten ikke skal brukes på en lang stund.

#### <span id="page-6-3"></span> $2.1.2$ Bytte batteri

Sett batteriet inn i batterikammeret.

### Før du starter

Sørg for å slå av enheten før du tar ut batteriet.

### Instruksjoner

Løft håndtaket på batterikammeret, og trekk batteridekselet utover.

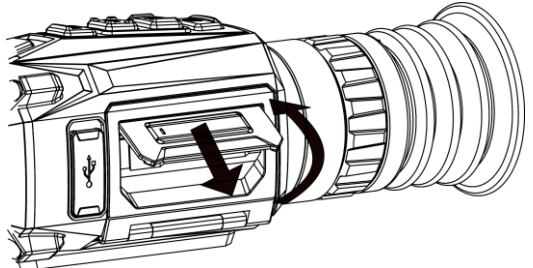

Figur 2-1 Trekk ut batteriromdekselet

2. Skyv batterilåsen til side (som pilen viser), og frigjør batteriet.

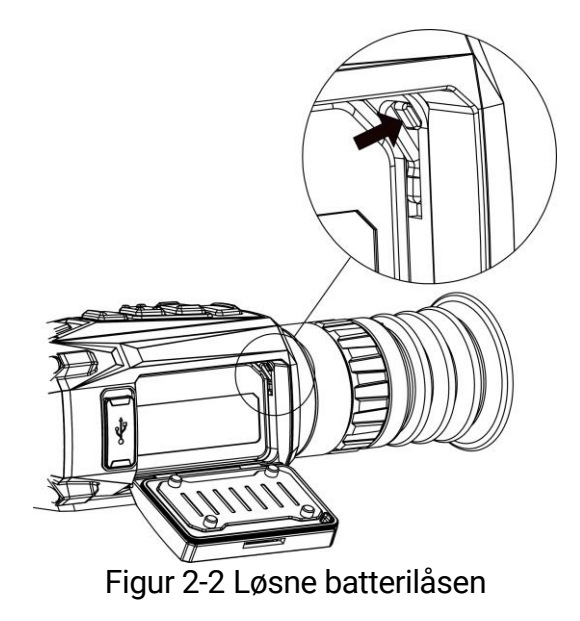

Fjern det brukte batteriet, og sett batteriet inn i batterirommet. Låsen låser batteriet på plass når batteriet er satt helt inn.

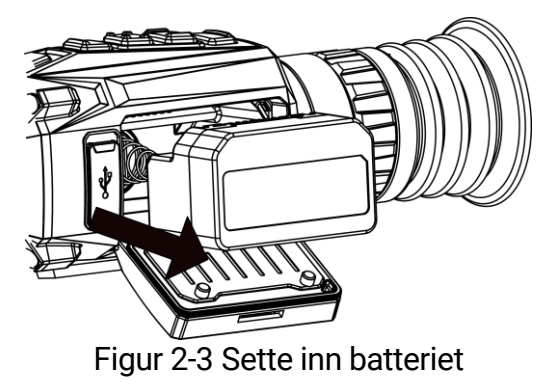

Skyv batteridekselet til det klikker inn i låst posisjon.

## <span id="page-7-0"></span>2.2 Kabeltilkobling

Koble enheten og strømadapteren til en type-C kabel for å gi enheten strøm. Alternativt kan enheten kobles til PC og filene kan eksporteres.

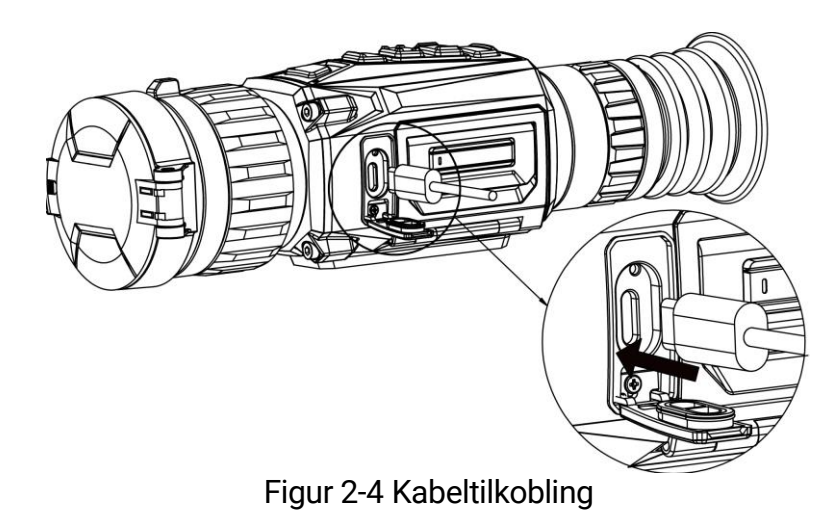

## <span id="page-8-0"></span>2.3 Monter enheten på skinnen

### Før du starter

- Slå først av enheten.
- Bruk den lofrie kluten til å rengjøre enhetens base og skinnen.
- Skinnen er ikke inkludert i pakken. Vennligst kjøp den separat.

### **Instruksjoner**

- 1. Sentrer installasjonshullene på enheten og skinnen.
- 2. Sett inn skruene og stramme dem.

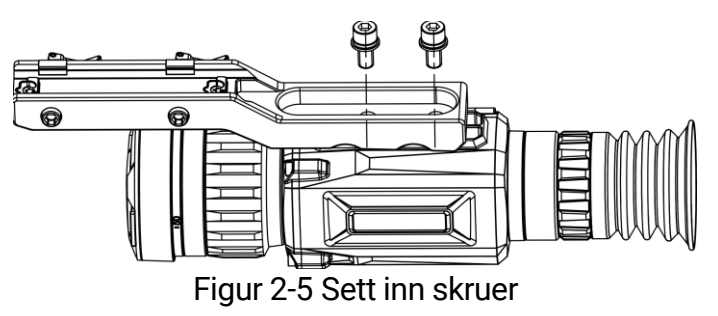

Stram til skruene for å feste skinnen på enheten.

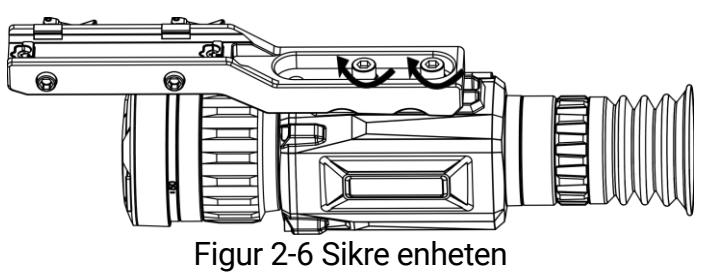

## <span id="page-9-0"></span>2.4 Skru av/på

## Strøm på

Når enheten er sammenkoblet med kabel eller hvis batteriet er tilstrekkelig, holder du inn  $\mathbb{O}$  for å slå på enheten.

## Slå av

Når enheten er slått på, holder du inne  $\circlearrowright$  for å slå av enheten.

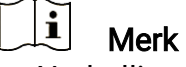

- Nedtellingen for avslåing vil vises når du slår av enheten. Du kan trykke på en knapp for å avbryte nedtellingen og avbryte avslåingen.
- Automatisk avslåing for lavt batteri kan ikke avbrytes.

## Auto-av

Du kan stille inn automatisk avslåing for enheten din.

## **Instruksjoner**

1. Hold inne  $\equiv$  for å vise hovedmenyen.

- 2. Gå til  $\langle \circ \rangle$  Generelle innstillinger, og velg  $(\cdot)$ .
- 3. Trykk  $\circled{2}$  eller  $\circled{P^*}$  for å velge tid for auto-av etter ønske.
- 4. Hold inne  $\equiv$  for å lagre og avslutte.

#### $\mathbf{i}$ Merk

- Se batteri-ikonet for batteristatusen. **B** betyr at batteriet er fulladet,
	- $\Box$  betyr at batteriet er lavt, og  $\Box$  betyr at batteriladingen er unormal.
- Når indikatoren viser at det gjenstår lite strøm må batteriet lades.
- Automatisk avslåing blir bare aktiv når enheten går inn i standby-modus og enheten ikke er koblet til HIKMICRO Sight-appen samtidig.
- Nedtellingen for automatisk avslåing starter igjen når enheten går inn i standby-modus igjen, eller hvis enheten startes på nytt.

## <span id="page-9-1"></span>2.5 Menybeskrivelse

#### <span id="page-9-2"></span> $251$ Hovedmeny

I grensesnittet for sanntidsvisning, trykker du på **ichten for å inn og lukke** hovedmenyen.

- Trykk på **for** å flytte opp.
- Trykk på  $\boxed{\mathbb{P}^*}$  for å flytte ned.
- Trykk på  $\equiv$  for å bekrefte.

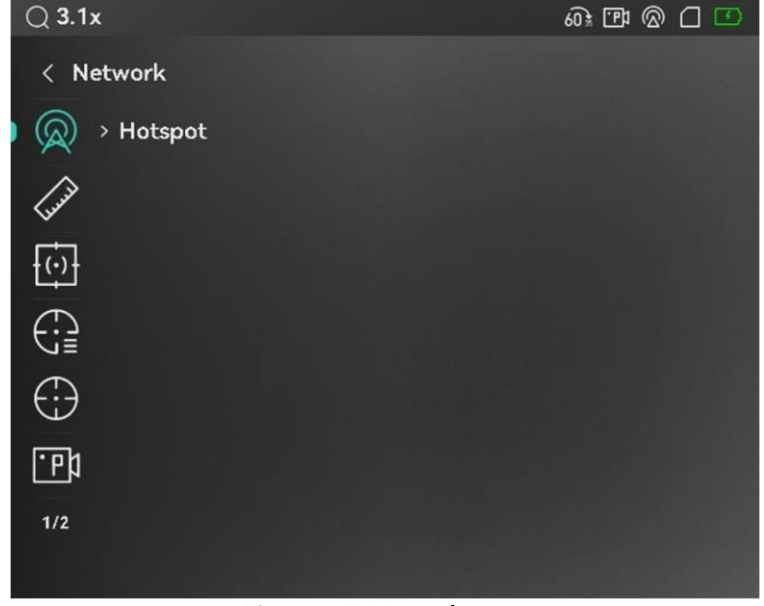

Figur 2-7 Hovedmeny

#### <span id="page-10-0"></span> $2.5.2$ **Hurtigmeny**

I direktevisningen: Trykk på **ie for å vise hurtigmenyen. Du kan velge** parametre som Lysstyrke og Kontrast i hurtigmenyen.

 $\mathbf{i}$ Merk

Denne funksjonen varierer etter de forskjellige kameramodellene.

## <span id="page-10-1"></span>2.6 App-tilkobling

Koble enheten til HIKMICRO Sight-appen via et aktiveringspunkt, slik at du kan ta bilder, spille inn videoer eller endre innstillingene fra telefonen din.

### **Instruksjoner**

1. Søk etter HIKMICRO Sight i App Store (iOS-system) eller Google Play™ (Android-system) for å laste ned, eller skann QR-koden for å laste ned og installere appen.

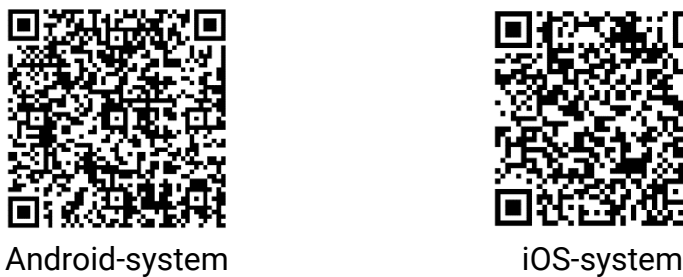

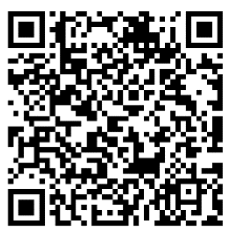

- 2. Hold inne  $\equiv$  for å vise hovedmenyen.
- 3. Trykk på  $\circled{2}$  eller  $\circled{2}$  for å velge  $\circled{2}$ .
- 4. Trykk på  $\equiv$  for å gå inn i innstillingsmenyen.
- 5. Trykk på  $\circled{1}$  eller  $\circled{P^*}$  for å velge Hotspot. Hotspot-funksjonen er aktivert.
- Slå på WLAN-funksjonen på telefonen og koble til aktiveringspunktet. ● Hotspot Navn: HIKMICRO\_Serienr.
	- Hotspot-passord: Gå til Hotspot i menyen for å sjekke passordet.
- Åpne appen og koble telefonen til enheten. Du kan vise direktevisningen fra enheten på telefonen din.

#### $\mathbf{i}$ Merk

- Enheten kan ikke koble til appen hvis du skriver inn feil passord flere ganger. Referer til *Gjenopprett enheten* for å tilbakestille enheten, og koble deretter til appen igjen.
- Hvis passordet ikke vises, må du oppgradere enheten til den nyeste versjonen. Eller skriv inn serienummer som passord.

## <span id="page-11-0"></span>2.7 Fastvarestatus

#### <span id="page-11-1"></span> $2.7.1$ Kontroller fastvarestatusen

### **Instruksjoner**

- Åpne HIKMICRO Sight og koble enheten til appen.
- Sjekk om det er en oppdateringsforespørsel på enhetsadministrasjonsgrenesnittet. Hvis det ikke vises noen rød prikk, er fastvaren den nyeste versjonen. Hvis det vises en rød prikk, er ikke fastvaren den nyeste versjonen.

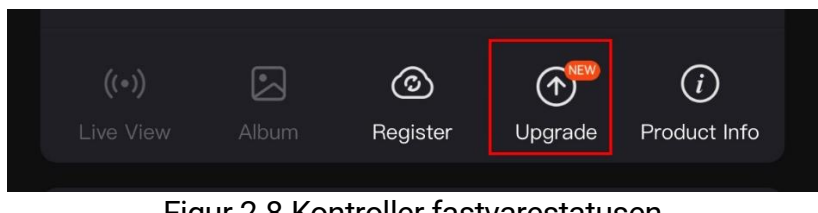

Figur 2-8 Kontroller fastvarestatusen

(Valgfritt) Hvis fastvaren ikke er den nyeste versjonen, må enheten oppgraderes. Se [Oppgrader enheten.](#page-12-0)

#### <span id="page-12-0"></span> $2.7.2$ Oppgrader enheten

## Oppgrader enheten via HIKMICRO Sight

### Før du starter

Installer HIKMICRO Sight på telefonen din og koble enheten til appen.

### Instruksjoner

- Trykk på Enhetsoppgradering for å gå inn i grensesnittet for fastvareoppgradering.
- 2. Trykk på Oppgrader for å starte oppgraderingen.

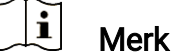

Oppgraderingsoperasjonen kan variere basert på appoppdateringene. Bruk den faktiske appversjonen som referanse.

## Oppgrader enheten via PC

### Før du starter

Vennligst kjøp oppgraderingspakken først.

### **Instruksjoner**

- 1. Koble enheten til PC-en din med kabel.
- Åpne disken som ble funnet, og kopier oppgraderingsfilen og lim den inn i rotkatalogen til enheten.
- 3. Koble enheten fra PC-en.
- Omstart enheten og den oppgraderes automatisk. Oppgraderingsprosessen vises på hovedgrensesnittet.

# **OBS**

Sørg for at enheten er koblet til datamaskinen under overføringen av oppgraderingspakken. Hvis enheten frakobles kan det føre til unødvendige oppgraderingsfeil, fastvareskader osv.

## <span id="page-12-1"></span>2.8 Nullstilling (Oversikt)

Du kan aktivere retikkelet for å vise målets posisjon. Funksjoner som frys og zoom bidrar til en mer presis justering av retikkelet. Se **[Nullstilling](#page-22-0)** for å få detaljerte instruksjoner.

## Brukerhåndbok for Sikte med termisk bilde

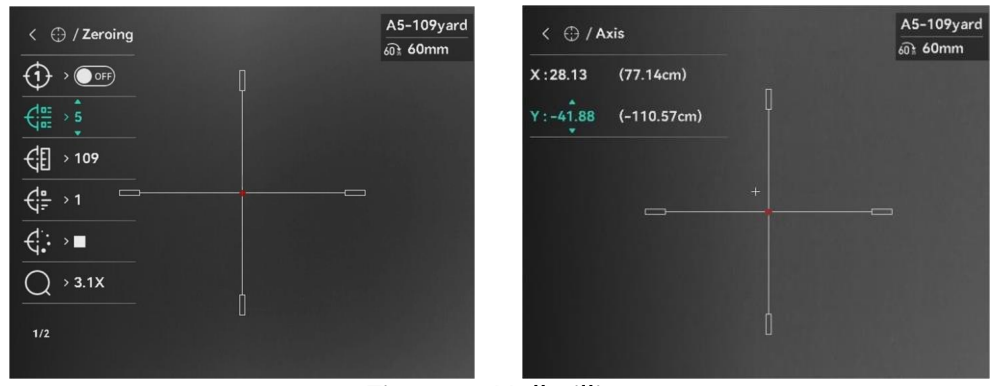

Figur 2-9 Nullstilling

# <span id="page-14-0"></span>3 Bildeinnstillinger

## <span id="page-14-1"></span>3.1 Juster dioptri

### **Instruksjoner**

- 1. Slå på enheten.
- Åpne linsedekselet.
- 3. Hold enheten og sørg for at øyedelen dekker øyet ditt.
- Juster diopter-justeringsringen helt til OSD-informasjonen eller bildet er tydelig.

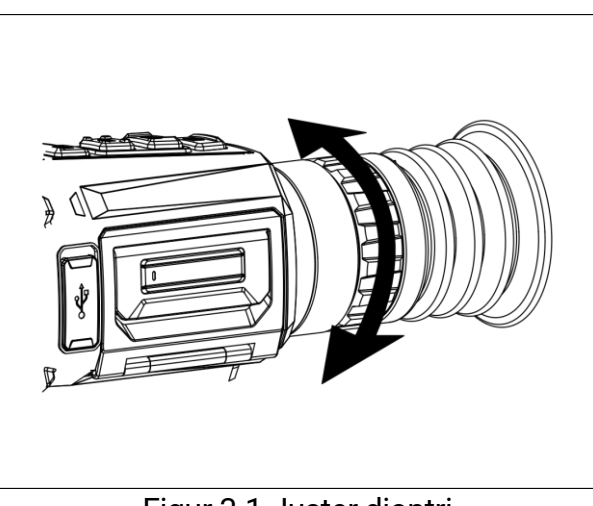

Figur 3-1 Juster dioptri

#### $\mathbf{i}$ Merk

Ved justering av dioptri, må IKKE overflaten til linsen berøres for å unngå tilgrising av linsen.

## <span id="page-14-2"></span>3.2 Juster fokus

- Slå på enheten.
- Åpne linsedekselet.
- 3. Hold enheten og sørg for at øyedelen dekker øyet ditt.
- Juster fokusringen til bildet er tydelig og klart.

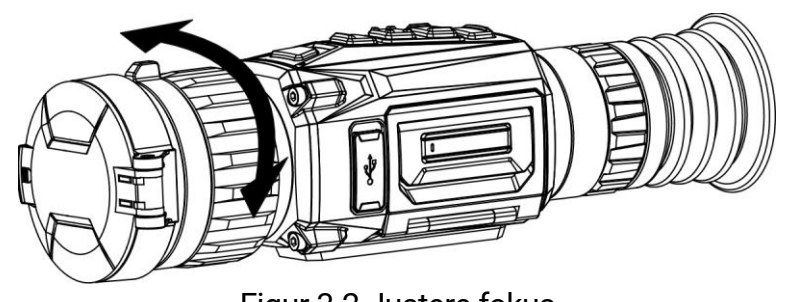

Figur 3-2 Justere fokus

#### $\mathbf{i}$ Merk

Berør ikke overflaten av linsen mens du fokuserer, da dette kan tilsmusse linsen.

## <span id="page-15-0"></span>3.3 Bytt FOV

Roter FOV-bryterringen for å bytte FOV på linsen. Du kan se et ikon som 25. på statuslinjen, som indikerer objektivets brennvidde. For eksempel betyr 25 at fokallengden til nåværende linse har 25 mm synsfelt.

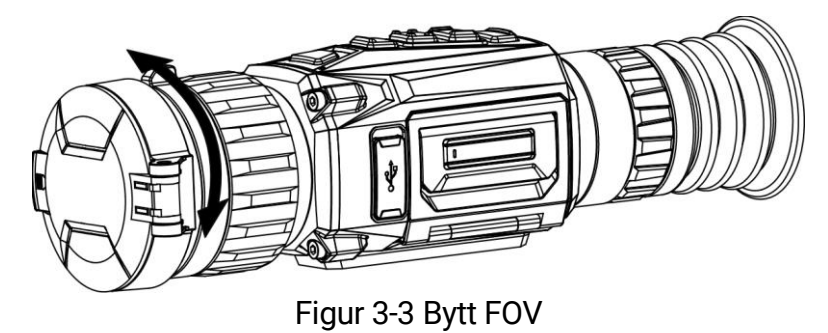

## <span id="page-15-1"></span>3.4 Juster lysstyrken

Du kan justere skjermens lysstyrke i menyen.

## **Instruksjoner**

- 1. Trykk på  $\equiv$  for å vise hurtigmenyen.
- 2. Trykk på  $\circled{2}$  eller  $\circled{P^{\pm}}$  for å  $\circled{C}$  og trykk på  $\circled{=}$  for å bekrefte.
- 3. Trykk på  $\circled{2}$  eller  $\circled{P^*}$  for å justere lysstyrken.
- 4. Hold inne  $\equiv$  for å lagre innstillingene og lukke menyen.

## <span id="page-15-2"></span>3.5 Juster kontrasten

- 1. Trykk på  $\equiv$  for å vise hurtigmenyen.
- 2. Trykk på  $\circled{2}$  eller  $\circled{2}$  for å  $\circled{3}$  og trykk på  $\circled{=}$  for å bekrefte.
- 3. Trykk på  $\circled{r}$  eller  $\circled{P}$  for å justere kontrasten.
- 4. Hold inne  $\equiv$  for å lagre innstillingene og lukke menyen.

## <span id="page-16-0"></span>3.6 Juster tone

### **Instruksjoner**

- 1. I hovedmenyen velger du  $\bigoplus$  og trykker  $\equiv$  for å bekrefte.
- 2. Trykk  $\circled{2}$  eller  $\circled{P^{\pm}}$  for å velge en tone. Du kan velge blant Varm og Kald.
- 3. Hold inne  $\equiv$  for å lagre innstillingene og lukke menyen.

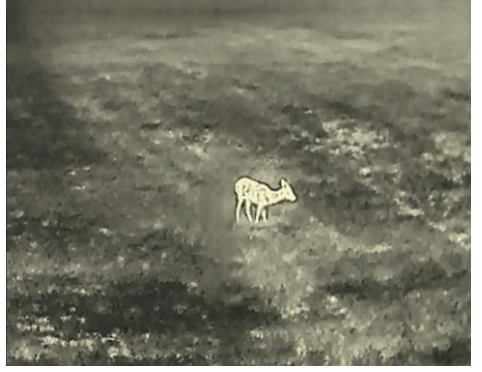

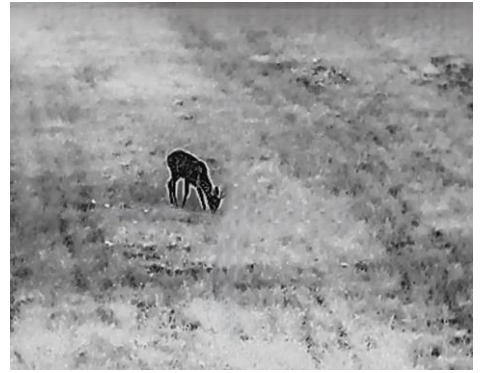

Figur 3-4 Juster tone

## <span id="page-16-1"></span>3.7 Juster skarpheten

- 1. I hovedmenyen velger du  $\bigwedge$  og trykker  $\equiv$  for å bekrefte.
- 2. Trykk på  $\sqrt{\theta}$  eller  $\sqrt{P^2}$  for å justere skarpheten.
- 3. Hold inne  $\equiv$  for å lagre innstillingene og lukke menyen.

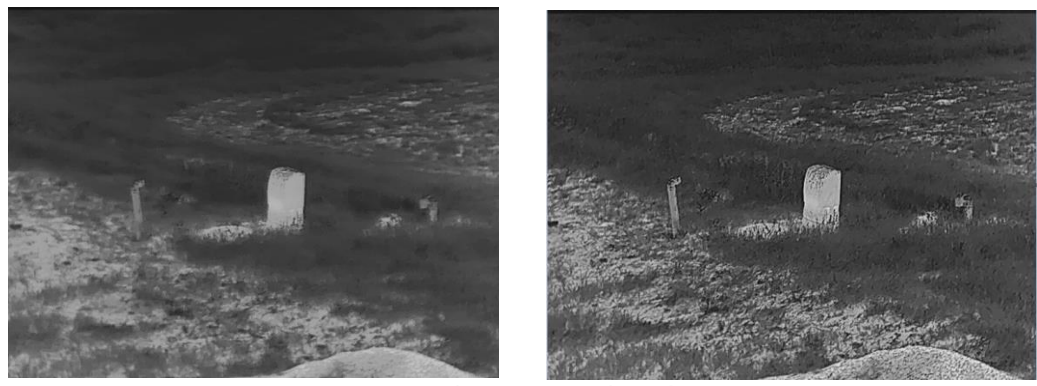

Figur 3-5 Sammenligning av skarphetsjustering

## <span id="page-17-0"></span>3.8 Velg scene

Du kan velge riktig scene ut fra faktisk bruk av scenen for å forbedre visningseffekten.

### **Instruksjoner**

- 1. I hovedmenyen velger du  $\Xi$  og trykker **i** ror å bekrefte.
- 2. Trykk  $\circled{2}$  eller  $\circled{P^*}$  for å bytte scene.
	- Gjenkjenning: Gjenkjenning viser til gjenkjennelsesmodus, og er det anbefalte valget under normale forhold.
	- Jungel: Jungel betyr jungelmodus, og er det anbefalte valget for jakt og lignende forhold.
- 3. Hold inne  $\equiv$  for å lagre innstillingene og avslutte.

## <span id="page-17-1"></span>3.9 Angi paletter

Du kan velge forskjellige paletter for å vise de samme omgivelsene med forskjellige effekter. Trykk på  $\boxed{\mathbb{M}}$  i direktevisningen for å bytte palett.

### Hvit varm

Varme områder vises med lysere farge. Jo høyere temperaturen er, desto lysere er fargen.

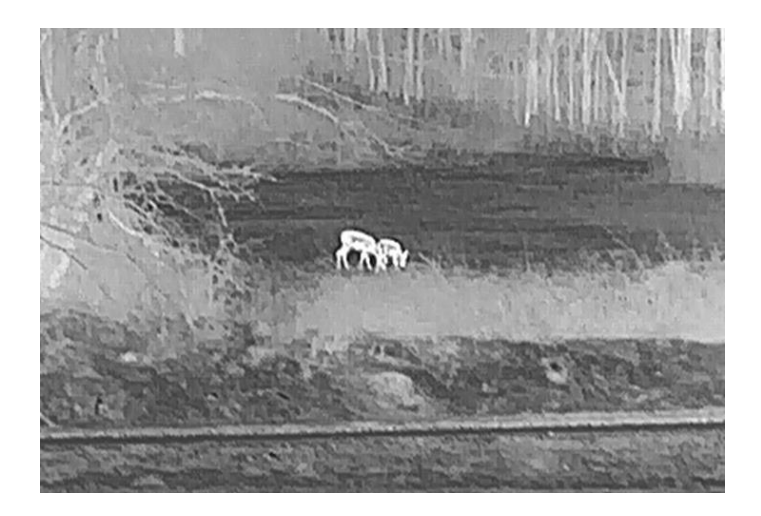

### Svart varm

Kalde områder vises med mørkere farge. Jo høyere temperaturen er, jo mørkere er fargen.

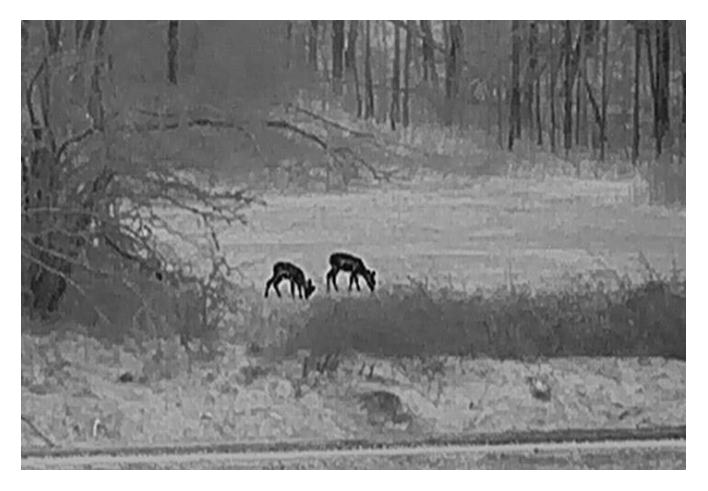

## Rød varm

Kalde områder vises med rød farge. Jo høyere temperaturen er, desto rødere er fargen.

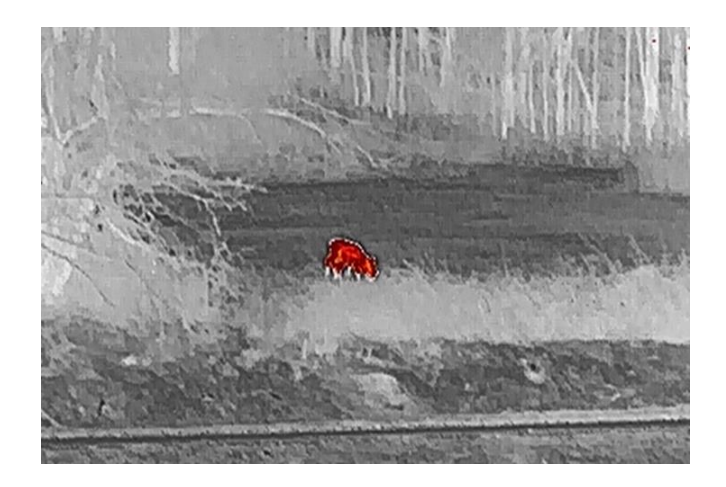

## Fusjon

Fra høy til lav temperatur: bildet går fra hvitt til gult til rødt til rosa til lilla.

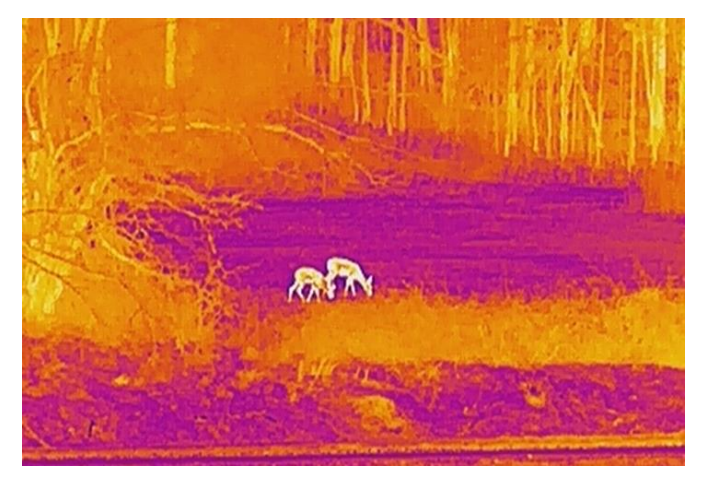

## <span id="page-19-0"></span>3.10 Riktig defekt piksel

Enheten kan korrigere for defekte piksler på skjermen når den ikke fungerer som forventet.

- 1. I hovedmenyen velger du  $\frac{1}{2}$  Funksjonsinnstilling, og trykker på  $\equiv$ for å åpne undermenyen.
- 2. Trykk på  $\circled{2}$  eller  $\circled{P^*}$  for å velge  $\circled{1}$ , og trykk på  $\circled{1}$  for å åpne DPC-innstillingsgrensesnittet.
- 3. Trykk på  $\equiv$  for å velge X eller Y aksen og trykk på  $\equiv$  for å bekrefte. Hvis du velger X-aksen, beveger pekeren seg til høyre og venstre, og hvis du velger Y-aksen, beveger pekeren seg opp og ned.
- 4. Trykk på  $\circled{2}$  eller  $\circled{P^{\pm}}$  for å flytte markøren til den når den defekte pikselen.

5. Trykk på  $\equiv$  to ganger for å korrigere den døde pikselen.

 $\langle$  DPC X: 0 Y: 0 Press Twice to Correct

Figur 3-6 Riktig defekt piksel

#### $|\mathbf{i}|$ Merk

- Den valgte, defekte pikselen kan forstørres og vises til høyre i grensesnittet.
- Hvis skjermmenyen blokkerer den defekte pikselen, flytter du pekeren til den defekte pikselen. Enheten utfører så automatisk skjermspeiling.

## <span id="page-20-0"></span>3.11 Flatfeltkorreksjon

Denne funksjonen kan motvirke avvik i bildet.

### Instruksjoner

- 1. I hovedmenyen velger du  $\frac{2}{\sqrt{2}}$  Funksjonsinnstilling, og trykker på  $\equiv$ for å bekrefte.
- 2. Trykk på  $\circled{2}$  eller  $\circled{P^*}$  for å velge  $\circled{R}$  Bildekalibrering, og trykk på

**i** for å bekrefte

- 3. Trykk på  $\circled{1}$  eller  $\circled{P^{\pm}}$  for å velge en FFC-modus og trykk på  $\circled{1}$  for å bekrefte.
	- Manuell FFC: I direktevisningen trykker du på og  $\boxed{\mathbb{M}}$  for å utføre FFC.
	- Automatisk FFC: Enheten utfører FCC automatisk.
	- Ekstern: Dekk til linsedekselet og trykk på  $\mathbb{M}$  i direktevisningen for å utføre FFC.
- 4. Hold inne  $\equiv$  for å lagre og avslutte.

#### $\mathbf{i}$ Merk

- Når enheten utfører FCC, høres det et klikk, og bildet fryser et øyeblikk.
- $\bullet$  Du kan også holde på  $\mathbb{M}$  for å utføre FFC i automatisk FFC-modusl.

## <span id="page-21-0"></span>3.12 Angi bilde i bildemodus

## **Instruksjoner**

- 1. I grensesnittet for sanntidsvisning, trykker du på  $\boxed{\mathbb{P}^{\pm}}$  for å aktviere PIPmodus. Detaljene vises øverst på midten.
	- Når retikkel er aktivert, er PIP-visningen retikkelens detalj.
	- Når retikkel ikke er aktivert, er PIP-visningen sentraldelens detalj.

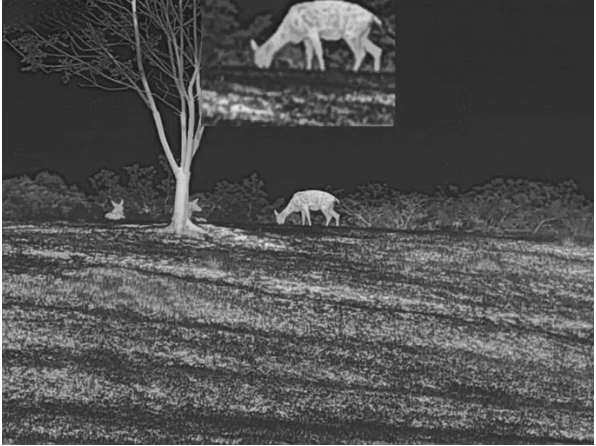

Figur 3-7 PIP

2. Hold på  $\boxed{\mathbb{P}^*}$  for å slå av.

#### $\mathbf{i}$ Merk

Hvis PIP-funksjonen er aktivert, zoomer kun PIP-visningen når du justerer den digitale zoomen. Den digitale zoomen for PIP-visning er 2×, 4× og 8×.

## <span id="page-21-1"></span>3.13 Juster digital zoom

I grensesnittet for sanntidsvisning trykk på  $\boxed{\mathbb{P}^*}$  for å justere den digitale zoomen til enheten. Trykk på i visningsmodus, så bytter direktevisningen mellom 1×, 2×, 4× og 8×.

#### $\mathbf{i}$ Merk

- Når du endrer digital zoom-forholdet, vises den faktiske størrelsen i det venstre grensesnittet (faktisk forstørrelse = objektivoptisk forstørrelse × digitalt zoomforhold). For eksempel er linsens optimale forstørrelse 4,3×, digitalt zoomforhold er 2×, og faktisk forstørrelse er 8,6×.
- Denne funksjonen varierer etter de forskjellige kameramodellene.

# <span id="page-22-0"></span>4 Nullstilling

## <span id="page-22-1"></span>4.1 Velg Nullstillingsprofiler

Du kan konfigurere og lagre trådkorsinnstillingene i nullstillingsprofiler i henhold til ulike situasjoner.

### **Instruksjoner**

- 1. I hovedmenyen trykker du  $\circled{2}$  eller  $\circled{P^{\pm}}$  for å velge  $\circled{?}$  Trykk på  $\circled{=}$ for å gå inn i innstillingsmenyen.
- 2. Trykk  $\circled{2}$  eller  $\circled{P^*}$  for å velge en nullstillingsprofil.
- 3. Hold inne  $\equiv$  for å lagre og avslutte.

### Resultat

Øverst til høyre i bildet vises retikkelinformasjonen. For eksempel betyr A5- 109 yard at du bruker retikkel nr. 5 i nullstillingsprofil A, mens den angitte avstanden er 109 yard.

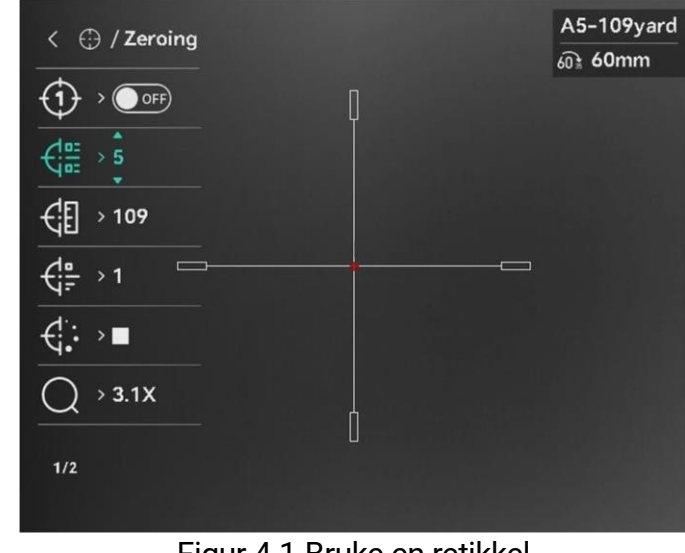

Figur 4-1 Bruke en retikkel

#### $\check{i}$ Merk

Det er totalt 5 nullstillingsprofiler, og du kan konfigurere 5 retikler i hver nullstillingsgruppe.

## <span id="page-22-2"></span>4.2 Angi retikkelstil

Du kan velge et retikkel i den gjeldende nullstillingsprofilen, og angi parametere som type, farge og posisjon for retikkelet.

### Før du starter

Velge en nullstillingsprofil.

### **Instruksjoner**

- 1. I hovedmenyen trykker du  $\circled{1}$  eller  $\circled{2}$  for å velge  $\circled{1}$ . Trykk på  $\circled{1}$ for å gå inn i innstillingsmenyen.
- 2. Trykk på  $\circled{2}$  eller  $\circled{2}$  for å velge  $\circled{1}$  eller  $\circled{1}$ :
- 3. Trykk  $\circled{2}$  eller  $\circled{P^*}$  for å bytte typer eller farger for retikkelen din, og trykk  $\equiv$  for å bekrefte.
- 4. Hold inne  $\equiv$  for å gå ut av grensesnittet i henhold til meldingen.
	- OK: Lagre parameteren og gå ut.
	- AVBRYT: Gå ut men lagre ikke parameteren.

#### $\mathbf{i}$ Merk

- Dersom PIP-funksjonen er aktivert, kan målsiktet forstørres i grensesnittet.
- Hvis du setter retikkelfargen som hvit eller svart I svart varm-modus og hvit varm-modus vil fargene på retikkelen bli invertert automatisk for bedre å sikte mot målet.

## <span id="page-23-0"></span>4.3 Riktig retikkel

Korrigering av retikkelet kan hjelpe deg med å sikte mot målet med høy nøyaktighet, ved å markere forskyvningen mellom det store og det lille retikkelet. Funksjoner som Frys og Zoom bidrar til en mer presis justering av retikkelet.

#### $\mathbf{i}$ Merk

- betyr separat nullstilling. Du må nullstille på henholdsvis bredt synsfelt og smalt synsfelt.
- $\bullet$  (on  $\bullet$  ) betyr éngangsnullstilling. Du trenger bare å nullstille på smalt synsfelt. Enheten nullstiller automatisk på bredt synsfelt.

## Før du starter

Velge en nullstillingsprofil.

- 1. I hovedmenyen trykkes  $\circled{a}$  eller  $\circled{P^*}$  for å velge  $\circled{f}$ , og trykk  $\circled{f}$  for å gå inn i nullstillingsgrensesnittet.
- Velg et nullstillingsnr. Du kan stille inn 5 trådkors.
- 1) Trykk på  $\circled{1}$  eller  $\circled{2\circled{2}}$  for å velge  $\circled{1\circled{2\circ}}$  Nullstilling, og trykk på  $E$  for å bekrefte.
- 2) Trykk på  $\circled{1}$  eller  $\circled{P^{\pm}}$  for å velge et nullstillingsnr. som skal korrigeres.
- 3) Trykk på  $\equiv$  igjen for å bekrefte.
- Velg nullstillingsmodus. Separat nullstilling og engangsnullstilling er tilgjengelig.
	- Hvis du velger engangsnullstilling, må du først bytte synsfelt til det smale.
	- Hvis du velger separat nullstilling, må du nullstille på henholdsvis bredt synsfelt og smalt synsfelt. Bytt synsfelt i henhold til meldingen.
- Still inn avstanden til målet.
	- 1) Trykk på  $\circled{1}$  eller  $\circled{P^{\pm}}$  for å velge  $\circled{1}$  Avstand.
	- 2) Trykk på  $\equiv$  for å velge nummeret du vil endre.
	- 3) Trykk på  $\circled{1}$  eller  $\circled{2}$  for å endre nummer, og trykk på  $\circled{1}$  for å bekrefte.
- 5. Velg  $\bigcirc$  Zoom, og trykk på  $\text{Im}$  for å bekrefte. Trykk på  $\text{Im}$  eller  $\boxed{9:}$ for å stille digital zoom-forholdet.
- Sikt mot målet og trekk i avtrekkeren, juster deretter retikkelen med treffpunktet.
	- 1) Sikt retikkelen mot målet.
	- 2) Velg  $*$  Frys. Trykk på  $\equiv$  for å aktivere funksjonen.
	- 3) Velg  $\Box$  for å stille koordinatene, helt til det store retikkelet er tilpasset treffpunktet. Trykk på  $\equiv$  for å velge X- eller Y-aksen. Hvis du velger X-aksen, beveger retikkelen seg til høyre og venstre, og hvis du velger Y, beveger retikkelen seg opp og ned.

| $\leftarrow$ $\ominus$ / Zeroing                                               | A5-109yard<br><b>ெ 60mm</b> | $\langle$ $\oplus$ / Axis |               |     | A5-109yard<br>60 60mm |
|--------------------------------------------------------------------------------|-----------------------------|---------------------------|---------------|-----|-----------------------|
| $\sqrt{OPT}$<br>⊕                                                              |                             | X:28.13                   | (77.14cm)     |     |                       |
| $\xi_{\rm esc}^{\rm inc} \rightarrow 5$                                        |                             | $Y: -41.88$               | $(-110.57cm)$ |     |                       |
| 邻<br>>109                                                                      |                             |                           |               |     |                       |
| $\frac{d^n}{dx} \rightarrow 1$<br>$\qquad \qquad \qquad \qquad$                |                             |                           |               | $+$ | $\equiv$              |
| $\overline{\left\langle \left\langle \cdot ,\cdot \right\rangle \right\vert }$ |                             |                           |               |     |                       |
| $\rightarrow$ 3.1X                                                             |                             |                           |               |     |                       |
| $1/2$                                                                          |                             |                           |               |     |                       |
|                                                                                |                             |                           |               |     |                       |

Figur 4-2 Aktiver frys

#### $\mathbf{i}$ Merk

● Når du bytter retikkelnr., vises en melding i grensesnittet. Velg OK for å lagre parametrene for gjeldende retikkel.

- Når du aktiverer frysefunksjonen i retikkelet, kan du justere posisjonen til markøren i et frosset bilde. Denne funksjonen kan forhindre bildeflukt.
- 7. Hold inne  $\equiv$  for neste handling i henhold til meldingen.
	- $\bullet$  Hyis du velger éngangsnullstilling, holder du inne  $\mathbb{F}$  for å gå ut av grensesnittet i henhold til meldingen.
		- − OK: Lagre parameteren og gå ut.
		- − AVBRYT: Gå ut men lagre ikke parameteren.
	- $\bullet$  Hvis du velger éngangsnullstilling, holder du inne  $\equiv$  for å gå ut av neste handling i henhold til meldingen.
		- − Lagre og nullstille: Lagre parametrene og nullstill på den andre visningsfeltet.
		- − Lagre og avslutt: Lagre parametrene, nullstill på nåværende visningsfelt og gå ut.
		- − Avbryt: Gå ut men lagre ikke parameteren.
- Trekk i avtrekkeren på nytt for å bekrefte at siktepunktet er tilpasset treffpunktet.
- (Valgfritt) Gjenta 2 til 8 for å angi posisjonen til de andre retiklene i denne nullstillingsprofilen.

# <span id="page-26-0"></span>5 Måle avstand

Enheten kan registrere avstanden mellom målet og enheten ved hjelp av laser.

### Før du starter

Når du måler avstanden, må du holde hånden og enheten helt i ro. Bevegelser kan påvirke presisjonen.

### **Instruksjoner**

- 1. I hovedmenyen trykkes  $\circled{2}$  eller  $\circled{P}_{\cdot}$  for å velge  $\bullet$ , og trykk  $\circled{=}$  for å gå inn i målingsgrensesnittet.
- 2. Still inn parametre for målet.
	- 1) Trykk på  $\boxed{P^*}$  for å vise innstillingsmenyen. Trykk på  $\boxed{0}$  eller **<u><b>P**</u></u> for å velge målet fra hjort, grå ulv, brunbjørn og egendefinert.
	- 2) Trykk på  $\equiv$  tfor å åpne konfigurasjonsgrensesnittet for målhøyde. Trykk på  $\mathbb{E}$  tfor å velge tall, og trykk på  $\mathbb{O}$  eller  $\sqrt{2\pm}$  for å endre tallet.

 $\mathbf{i}$ Merk

De tilgjengelige høydene går fra 0,1 m til 9,0 m.

- 3) Hold inne **in** for å lagre innstillingene og gå tilbake til grensesnittet for avstandsmåling.
- Still inn midten av toppmerket med kanten av måltoppen, og trykk på **i** for å bekrefte.
- Still inn midten av bunnmerket med kanten av målbunnen, og trykk på **i** for å bekrefte.

### Resultat

Øverst til høyre i bildet viser avstandsmålingsresultatet.

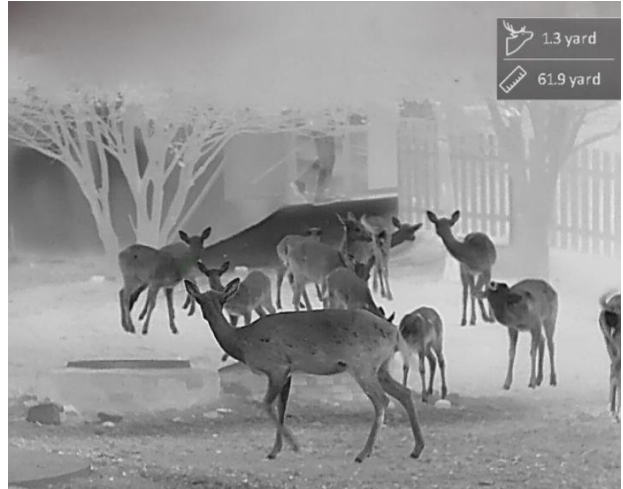

Figur 5-1 Resultat av avstandsmåling

# <span id="page-28-0"></span>6 Generelle innstillinger

## <span id="page-28-1"></span>6.1 Angi OSD

Denne funksjonen kan skjule eller vise menyinformasjonen på direktevisningen.

### **Instruksjoner**

1. I hovedmenyen velger du  $\frac{1}{2}$  Funksjonsinnstillinger.

- 2. Trykk på  $\circled{2}$  eller  $\circled{P^*}$  for å velge  $\circled{S}$ , og trykk på  $\circled{=}$  for å gå inn i grensesnittet for OSD-innstillingene.
- 3. Trykk på  $\equiv$  for å aktivere OSD først. Du kan trykke  $\circ$  eller  $\sim$  for å velge, og trykke  $\equiv$  for å vise eller skjule nødvendig OSD-informasjon.
- 4. Hold inne  $\equiv$  for å lagre og avslutte.

#### $\mathbf{i}$ Merk

Hvis du skrur av OSD, vil all OSD-informasjon i sanntidsvisningen vil ikke vises.

## <span id="page-28-2"></span>6.2 Velg merkelogo

Du kan legge til merkelogo på grensesnittet for sanntidsvisning, opptak og videoer.

### **Instruksjoner**

1. I hovedmenyen velger du  $\frac{2}{\sqrt{2}}$  Funksjonsinnstillinger.

2. Trykk på  $\circled{2}$  eller  $\circled{2}$  for å velge  $\circled{2}$ .

3. Trykk  $\equiv$  for å aktivere merkelogo.

4. Hold inne  $\equiv$  for å lagre innstillingen og avslutte.

### Resultat

Merkelogo vises på nedre venstre del av bildet.

## <span id="page-28-3"></span>6.3 Forbrenningsforebygging

Denne funksjonen kan forhindre at detektoren til den termiske kanalen blir utbrent. Når du aktiverer denne funksjonen, lukkes dekselet hvis gråskalaen for detektoren når en viss verdi.

### **Instruksjoner**

- 1. I hovedmenyen velger du  $\frac{2}{\sqrt{2}}$  Funksjonsinnstilling, og trykker på  $\equiv$ for å bekrefte.
- 2. Trykk på  $\circled{2}$  eller  $\circled{P^{\pm}}$  for å velge  $\circ'$ .
- 3. Trykk på  $\equiv$  for å aktivere eller deaktivere funksjonen.
- 4. Hold inne  $\equiv$  for å lagre innstillingene og lukke menyen.

#### $\mathbf{i}$ Merk

Unngå direkte sollys og aktiver funksjonen for brannforebygging for å redusere risikoen for sensorskader fra varmen.

## <span id="page-29-0"></span>6.4 Bildetaking og video

#### <span id="page-29-1"></span> $6.4.1$ Ta bilde

I sanntidsvisningsgrensesnittet trykker du på  $\sqrt{\theta}$  for å ta stillbilde.

#### $\check{\mathbf{i}}$ Merk

- Når bildet blir tatt, fryser bildet i ett sekund og det vises en melding på skjermen.
- **•** For eksport av bilder referer til *[Eksporter filer](#page-31-0)*.

#### <span id="page-29-2"></span>642 Velg lyd

Hvis du slår på lydfunksjonen, vil lyden bli tatt opp sammen med videoen. Når det er for mye støy i videoen, kan du slå av denne funksjonen.

## **Instruksjoner**

- 1. I hovedmenyen trykker du  $\boxed{2}$  eller  $\boxed{2}$  for å velge  $\boxed{2}$ .
- 2. Trykk på  $\equiv$  for å aktivere eller deaktivere denne funksjonen.
- 3. Hold inne  $\equiv$  for å lagre innstillingene og lukke menyen.

#### <span id="page-29-3"></span> $6.4.3$ Innspilling av video

### **Instruksjoner**

1. I grensesnittet for sanntidsvisning, trykker du på  $\circled{3}$  for å starte opptak.

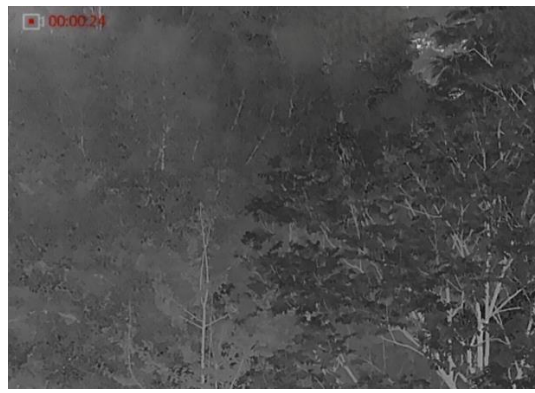

Figur 6-1 Start opptak

Informasjon om opptakstiden vises i det øvre venstre bildet.

2. Hold inne  $\textcircled{5}$  igjen for å stoppe opptaket.

#### <span id="page-30-0"></span>644 Forhåndsopptak av video

Etter at du har aktivert denne funksjonen og valgt tid for forhåndsopptak, kan enheten automatisk starte opptak 7 sekunder før rekylaktiveringen og avslutte opptak 7 sekunder etter rekylaktiveringen.

### **Instruksjoner**

- 1. I hovedmenyen trykker du  $\Box$  eller  $\Box$  for å velge  $\Box$
- 2. Trykk på  $\equiv$  for å gå inn i innstillingsmenyen. Trykk på  $\circ$  eller  $\circ$ for å aktivere funksjonen.
- 3. Hold inne  $\equiv$  for å lagre innstillingene og lukke menyen.

#### <span id="page-30-1"></span>645 Varmesporing

Enheten kan registrere den høyeste temperaturen i synsfeltet og markere punktet i visningen.

### Instruksjoner

1. I hovedmenyen trykker du  $\Box$  eller  $\Box$  for å velge  $\Box$ .

- 2. Trykk på  $\equiv$  for å markere punktet med høyest temperatur.
- 3. Hold inne  $\equiv$  for å lagre innstillingen og avslutte.

### Resultat

Når funksjonen er aktivert, vises  $\div$  på punktet med høyest temperatur. Når scenarioet endrer seg, blir  $\div$  flyttet.

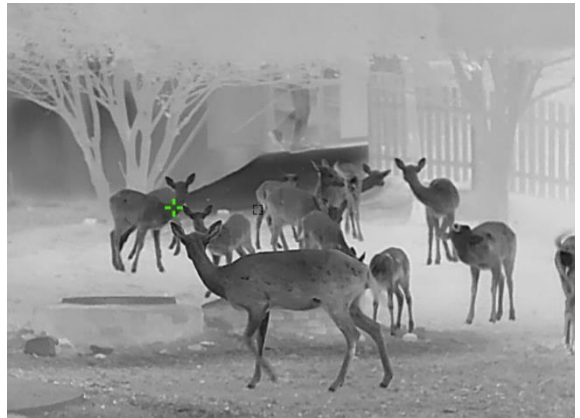

Figur 6-2 Varmesporing

## <span id="page-31-0"></span>6.5 Eksporter filer

#### <span id="page-31-1"></span> $6.5.1$ Eksporter filer via HIKMICRO Sight

Du kan få tilgang til enhetsalbum og eksportere filer til telefonen din via HIKMICRO Sight.

### Før du starter

Installer HIKMICRO Sight på mobiltelefonen din.

### **Instruksjoner**

- 1. Åpne HIKMICRO Sight og koble enheten din til appen. Se [App-tilkobling](#page-10-1).
- 2. Trykk på Media for å få tilgang til enhetsalbum.

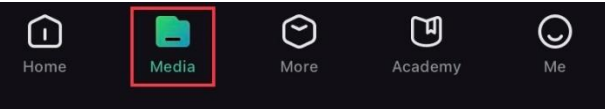

Figur 6-3 Få tilgang til enhetsalbum

- 3. Trykk på Lokal eller Enhet for å se bildene og videoene.
	- Lokalt: Du kan se filene som er fanget på appen.
	- **Enhet:** Du kan se filene til gjeldende enhet.

#### $\mathbf{i}$ Merk

Bildene eller videoene vises kanskje ikke på Enheten. Trekk ned for å oppdatere siden.

Trykk for å velge en fil, og trykk på Last ned for å eksportere filen til dine lokale telefonalbum.

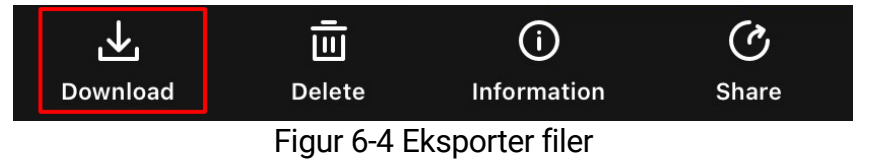

#### $\mathbf{i}$ Merk

- Gå til Meg -> Om -> Brukerhåndbok i appen for å se mer detaljerte handlinger.
- Du kan også få tilgang til enhetsalbum ved å trykke på ikonet nederst til venstre i live view-grensesnittet.
- Eksporthandlingen kan variere basert på appoppdateringene. Bruk den faktiske appversjonen som referanse.

#### <span id="page-32-0"></span> $6.5.2$ Eksporter filer via PC

Denne funksjonen brukes til å eksportere videoer og bilder.

### Før du starter

Sørg for at enheten er på når du kobler til kabelen.

### Instruksjoner

1. Koble til enheten og PC med kabel.

#### $\mathbf{i}$ **Merk**

Sørg for at enheten er på når du kobler til kabelen.

- Åpne en mappe på datamaskinen og velg disken til enheten. Gå til DCIM-mappen og finn mappen som er navngitt etter ønsket år og måned. Hvis du for eksempel tar et bilde eller spiller inn en video i november 2024, går du til DCIM -> 202402 for å finne bildet eller videoen.
- 3. Velg og kopier filer til datamaskinen.
- 4. Koble enheten fra PC-en.

#### $\mathbf{i}$ Merk

- Enheten viser bilder når du kobler den til en PC. Men funksjoner slik som opptak, ta bilder og aktiveringspunkt er deaktivert.
- Når du kobler enheten til en datamaskin for første gang, installerer den automatisk et filbehandlingsprogram.

# <span id="page-33-0"></span>7 Systeminnstillinger

## <span id="page-33-1"></span>7.1 Justere dato

### Instruksjoner

- 1. I hovedmenyen velger du  $\langle \circ \rangle$  Generelle Innstillinger.
- 2. Trykk på  $\circled{a}$  eller  $\circled{P^*}$  for å velge  $\circled{=}$ , og trykk på  $\circled{=}$  for å åpne innstillingsgrensesnittet.
- 3. Trykk på  $\equiv$  for å velge år, måned eller dag, og trykk på  $\circ$  eller  $\circ$ igien for å endre tallet.
- 4. Hold inne  $\equiv$  for å lagre innstillingene og lukke menyen.

## <span id="page-33-2"></span>7.2 Synkroniser klokken

### Instruksjoner

- 1. I hovedmenyen velger du  $\langle \circ \rangle$  Generelle Innstillinger.
- 2. Trykk på  $\circled{1}$  eller  $\circled{2}$  for å velge  $\circled{1}$ , og trykk på  $\circled{1}$  for å åpne innstillingsgrensesnittet.
- 3. Trykk på  $\circled{1}$  eller  $\circled{P^*}$  for å bytte klokkesystem. Du kan velge blant 24timers og 12-timers klokke. Hvis du velger 12-timers klokke, trykk på  $\mathbb{E}$ , og trykk på  $\mathbb{O}$  eller  $\mathbb{P}$  for å velge AM og PM.
- 4. Trykk på  $\equiv$  for å velge time eller minutt, og trykk på  $\sim$  eller  $\sim$  for å endre tallet.
- 5. Hold inne  $\equiv$  for å lagre innstillingene og lukke menyen.

## <span id="page-33-3"></span>7.3 Velge språk

Du kan velge språk for enheten.

- 1. I hovedmenyen velger du  $\langle \circ \rangle$  Generelle Innstillinger.
- 2. Trykk på  $\circled{1}$  eller  $\circled{2}$  for å velge  $\circled{3}$ , og trykk på  $\circled{1}$  for å åpne innstillingsgrensesnittet.
- 3. Trykk på  $\circled{1}$  eller  $\circled{P^*}$  for å velge ønsket språk, og trykk på  $\circled{1}$  for å bekrefte.

4. Hold inne  $\equiv$  for å lagre innstillingene og lukke menyen.

## <span id="page-34-0"></span>7.4 Konfigurer enhet

Du kan bytte måleenheten for lasermåling.

### Instruksjoner

- 1. I hovedmenyen velger du  $\langle \circ \rangle$  Generelle Innstillinger.
- 2. Trykk på  $\circled{1}$  eller  $\circled{P^*}$  for å velge  $\circled{R}$ , og trykk på  $\circled{1}$  for å åpne innstillingsgrensesnittet.
- 3. Trykk på  $\circled{1}$  eller  $\circled{P^*}$  for å bytte enhet etter ønske.
- 4. Hold inne  $\equiv$  for å lagre innstillingene og lukke menyen.

## <span id="page-34-1"></span>7.5 Vis enhetsinformasjon

### Instruksjoner

- 1. I hovedmenyen velger du  $\langle \circ \rangle$  Generelle Innstillinger.
- 2. Trykk på  $\circled{2}$  eller  $\circled{P^*}$  for å velge  $(i)$ , og trykk på  $\circled{=}$  for å bekrefte. Du kan vise enhetsinformasjon som versjon og serienummer.
- 3. Hold inne  $\equiv$  for å lagre innstillingene og lukke menyen.

## <span id="page-34-2"></span>7.6 Gjenopprett enheten

- 1. I hovedmenyen velger du  $\langle \circ \rangle$  Generelle Innstillinger.
- 2. Trykk på  $\circled{1}$  eller  $\circled{2}$  for å velge  $\circled{6}$ . Trykk på  $\circled{1}$  for å tilbakestille enheten til standardinnstillingene i henhold til meldingene.

# <span id="page-35-0"></span>8 Vanlige spørsmål

## <span id="page-35-1"></span>8.1 Hvorfor er skjermen av?

Kontroller følgende elementer.

- Kontroller om enheten har lavt batteri.
- Sjekk skjermen på nytt etter å ha ladet enheten i fem minutter.
- Kontroller om enheten er i standby-modus

## <span id="page-35-2"></span>8.2 Bildet er uklart, hvordan kan jeg justere det?

[Juster](#page-14-1) diopterringen eller fokusringen til bildet er tydelig. Referer til *Juster* [dioptri](#page-14-1) eller [Juster fokus](#page-14-2).

## <span id="page-35-3"></span>8.3 Bildetaking eller opptak mislykkes. Hva er problemet?

Kontroller følgende elementer.

- Er enheten koblet til datamaskinen? Bildetaking og opptak er deaktivert i denne tilstanden.
- **•** Er lagringsplassen full?
- Har enheten lavt batteri?

## <span id="page-35-4"></span>8.4 Hvorfor klarer ikke datamaskinen å identifisere enheten?

Kontroller følgende elementer.

- Er enheten koblet til datamaskinen med den medfølgende USBkabelen?
- Hvis du bruker en annen USB-kabel, må kabelen ikke være lengre enn én meter.

## Juridisk informasjon

© Hangzhou Microimage Software Co., Ltd. Alle rettigheter forbeholdt.

### Om denne Brukerhåndboken

Denne brukerhåndboken forklarer hvordan produktet skal brukes og vedlikeholdes. Bilder, tabeller og all annen informasjon er kun ment som beskrivelser og forklaringer. Informasjonen i brukerhåndboken kan bli endret uten varsel, f.eks. på grunn av fastvareoppdateringer. Du finner den nyeste versjonen av denne håndboken på nettstedet til HIKMICRO (www.hikmicrotech.com/).

Bruk denne håndboken i kombinasjon med hjelp fra profesjonelle fagfolk når du bruker produktet.

### Varemerkeinformasjon

**C HIKMICRO** og andre av HIKMICROs varemerker og logoer eies

av HIKMICRO i forskjellige jurisdiksjoner.

Andre varemerker og logoer som presenteres, tilhører sine respektive eiere.

## JURIDISK INFORMASJON

DENNE HÅNDBOKEN OG PRODUKTET DEN GJELDER FOR (MASKINVARE, FASTVARE OG PROGRAMVARE) LEVERES «SOM DET ER», INKLUDERT ALLE FEIL OG MANGLER, TIL DEN GRAD DETTE TILLATES AV GJELDENDE LOVVERK. HIKMICRO GIR INGEN GARANTIER, HVERKEN DIREKTE ELLER UNDERFORSTÅTTE, OM BLANT ANNET SALGBARHET, TILFREDSSTILLENDE KVALITET ELLER EGNETHET FOR SPESIFIKKE FORMÅL. ALL BRUK AV PRODUKTET SKJER UTELUKKENDE PÅ DIN EGEN RISIKO. HIKMICRO ER IKKE UNDER NOEN OMSTENDIGHETER ANSVARLIGE OVERFOR DEG FOR EVENTUELLE SPESIELLE SKADER. FØLGESKADER, TILFELDIGE SKADER ELLER INDIREKTE SKADER, INKLUDERT BLANT ANNET TAP AV FORTJENESTE, AVBRUDD I FORRETNINGSDRIFT, TAP AV DATA, SKADER PÅ DATASYSTEMER ELLER TAP AV DOKUMENTASJON SOM OPPSTÅR I FORBINDELSE MED BRUKEN AV DETTE PRODUKTET, UAVHENGIG AV OM DETTE SKJER GRUNNET KONTRAKTSBRUDD, FORSØMMELSE, PRODUKTFEIL ELLER ANNET, SELV NÅR HIKMICRO HAR BLITT VARSLET OM AT SLIKE SKADER KAN OPPSTÅ.

DU ERKJENNER AT SIKKERHETSRISIKOER LIGGER I INTERNETTS NATUR, OG AT HIKMICRO IKKE TAR NOE ANSVAR FOR UNORMAL DRIFT, LEKKASJER AV PERSONVERN ELLER ANDRE SKADER SOM FØLGER AV CYBERANGREP, VIRUSINFISERING ELLER ANDRE INTERNETTRISIKOER.

IMIDLERTID VIL HIKMICRO LEVERER TIDLIG TEKNISK SUPPORT HVIS NØDVENDIG.

DU GODTAR Å BRUKE DETTE PRODUKTET I SAMSVAR MED ALLE GJELDENDE LOVER, OG AT DU ER ENEANSVARLIG FOR Å FORSIKRE DEG OM AT DIN BRUK SKJER I SAMSVAR MED GJELDENDE LOVER. SPESIFIKT NEVNES AT DU ER ANSVARLIG FOR Å BRUKE DETTE PRODUKTET PÅ EN MÅTE SOM IKKE KRENKER RETTIGHETENE TIL TREDJEPARTER, BLANT ANNET RETT TIL PUBLISERING, IMMATERIELLE EIENDOMSRETTIGHETER ELLER LOVER OM DATABESKYTTELSE OG PERSONVERN. DU MÅ IKKE BRUKE DETTE PRODUKTET TIL ULOVLIG JAKT PÅ DYR, BRUDD PÅ PRIVATLIVETS FRED ELLER ANDRE FORMÅL SOM ER ULOVLIGE ELLER STRIDER MOT OFFENTLIGHETENS INTERESSER. DU SKAL IKKE BRUKE PRODUKTET TIL ULOVLIGE FORMÅL, SÅNN SOM UTVIKLING ELLER PRODUKSJON AV MASSEØDELEGGELSESVÅPEN, UTVIKLING ELLER PRODUKSJON AV KJEMISKE OG BIOLOGISKE VÅPEN, ENHVER FORM FOR AKTIVITET KNYTTET TIL KJERNEVÅPEN ELLER UTRYGG BRUK AV KJERNEFYSISK MATERIALE ELLER I FORBINDELSE MED BRUDD PÅ MENNESKERETTIGHETENE.

OVERHOLD ALLE FORBUD OG PÅBUD I ALLE GJELDENDE LOVER OG REGLER, SPESIELT LOKALE LOVER FOR VÅPEN OG/ELLER JAKT. GJØR DEG ALLTID KJENT MED NASJONALE REGLER OG KRAV FØR DU KJØPER ELLER BRUKER DETTE PRODUKTET. DU KAN VÆRE PÅLAGT Å SØKE OM TILLATELSER, SERTIFIKATER OG/ELLER LISENSER FØR DU KJØPER, SELGER, MARKEDSFØRER OG/ELLER BRUKER DETTE PRODUKTET. HIKMICRO SKAL IKKE VÆRE ANSVARLIG FOR NOEN SLIK ULOVLIG ELLER UPASSENDE KJØP, SALG, MARKEDSFØRING OG BRUK AV SLUTTBRUKER, OG SPESIELLE, TILFELDIGE ELLER INDIREKTE SKADER ELLER FØLGESKADER SOM OPPSTÅR FRA DETTE.

HVIS DET OPPSTÅR KONFLIKTER MELLOM BRUKERHÅNDBOKEN OG GJELDENDE LOVVERK, ER DET SISTNEVNTE SOM GJELDER.

# Regulatorisk informasjon

Disse klausulene gjelder kun for produktene med det tilsvarende merket eller informasjonen.

## Samsvarserklæring for EU

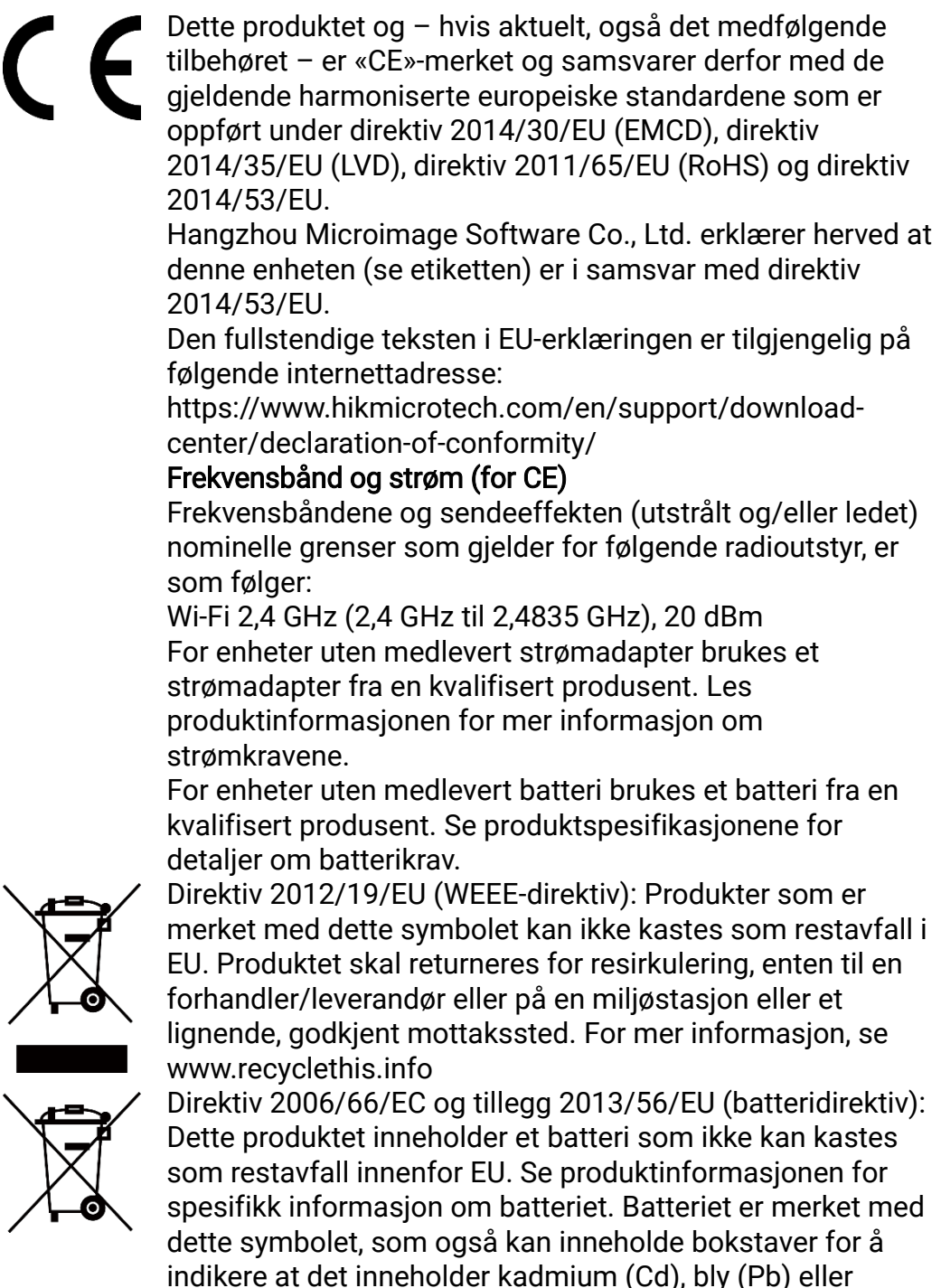

kvikksølv (Hg). Batteriet skal returneres for resirkulering, enten til en forhandler/leverandør eller til et godkjent mottakssted. For mer informasjon, se www.recyclethis.info.

## Beskrivelse av symbol

Symbolene som vises i dette dokumentet er definert på følgende måte.

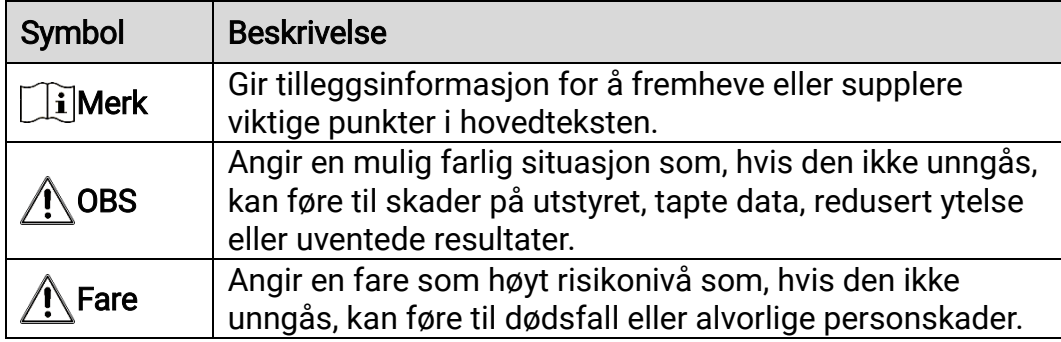

## Sikkerhetsinstrukser

Formålet med disse instruksjonene er at brukeren skal kunne bruke produktet riktig for å unngå skade og tap av eiendom. Les alle sikkerhetsinstruksjonene nøye før bruk.

## **Transport**

- Enheten skal oppbevares i den originale emballasjen (eller lignende) under transport.
- Oppbevar all emballasje etter åpning for fremtidig bruk. I tilfelle det oppstår feil, må du returnere enheten til fabrikken i den originale emballasjen. Transport uten den originale emballasjen kan føre til skader på enheter, et ansvar som ikke dekkes av selskapet.
- Produktet må ikke slippes i bakken eller utsettes for fysiske støt. Hold enheten borte fra magnetiske forstyrrelser.

## Strømforsyning

- Inngangsspenningen til enheten må oppfylle Limited Power Source (5 VDC, 2 A) i samsvar med IEC61010-1- eller IEC62368-standarden. Se de faktiske produktene og tekniske spesifikasjoner for detaljert informasjon.
- Sørg for at kontakten er satt riktig inn i stikkontakten.
- Koble IKKE flere enheter til ett strømadapter. Overbelastning av adaptere kan føre til overoppheting og brannfare.
- Strømkilden skal oppfylle begrensede strømkilder eller PS2-krav i henhold til - eller IEC 62368-1-standarden.

## **Batteri**

- Enheten støtter uttakbart li-ion-batteri. Den begrensede ladespenningen til batteriet er 4,2 V. Batterispenningen og -kapasiteten er 3,6 V / 4,4 Ah (15,84 Wh).
- Brukernes kjøpte batterier må overholde de relevante internasjonale standardene for batterisikkerhet (f.eks. EN/IEC-standarder).
- Feil bruk eller bytte av batteriet kan medføre eksplosjonsfare. Erstatt det kun med samme eller tilsvarende type.
- Batterier med feil størrelse kan ikke installeres, og de kan forårsake unormal nedstenging.
- Avhending av brukte batterier skjer i samsvar med instruksjonene gitt av batteriprodusenten.
- Sørg for at batteritemperaturen er mellom 0 °C og 45 °C (32 °F og 113 °F) under lading.
- Ved langvarig lagring må batteriet fullades hvert halvår for å bevare batterikvaliteten. Hvis ikke kan det oppstå skader.
- Ikke lad andre batterityper med den leverte laderen. Bekreft at det ikke finnes brennbart materiale innenfor 2 m fra laderen under lading.
- Batteriet må ikke utsettes for ekstremt høy temperatur eller et miljø med lavt lufttrykk, da dette kan forårsake eksplosjon eller lekkasje av brennbar væske eller gass.
- Batteriet må ikke kastes i ild eller en varm ovn, og det må heller ikke knuses eller deles da dette kan føre til eksplosjon.
- IKKE plasser enheten med batteriet eller batteriet i seg selv i nærheten av oppvarming eller åpen ild. Unngå direkte sollys.
- IKKE svelg batteriet for å unngå kjemiske brannskader.
- IKKE plasser batteriet i nærheten av barn.

## Vedlikehold

- Hvis produktet ikke fungerer som det skal, må du kontakte forhandleren eller nærmeste servicesenter. Vi har ikke noe som helst ansvar for problemer forbundet med uautorisert reparasjon eller vedlikehold.
- Tørk forsiktig av enheten med en ren klut og en liten mengde etanol ved behov.
- Hvis enheten brukes på måter som ikke støttes av produsenten, kan enheten og funksjonene dens forringes.
- Rengjør dekslet med en myk, tørr klut eller tørkepapir for å unngå riper.

## Bruksomgivelser

- Sørg for at bruksomgivelsene oppfyller kravene til enheten. Driftstemperaturen skal være -30 °C til 55 °C (-22 °F til 131 °F), og driftsluftfuktigheten skal være fra 5 % til 95 %.
- IKKE eksponer enheten for høy elektromagnetisk stråling eller støvete miljøer.
- Linsen må IKKE rettes mot solen eller andre sterke lyskilder.
- Plasser enheten i et tørt og godt ventilert miljø.
- Unngå å sette utstyret på vibrerende overflater eller på steder hvor det kan utsettes for sjokk (hvis dette glemmes, kan utstyret skades).

## Nød

Hvis det kommer røyk, lukt eller støy fra enheten, må du øyeblikkelig skru av strømmen, trekke ut strømledningen og kontakte et servicesenter.

## Produsentens adresse

Rom 313, enhet B, bygning 2, 399 Danfeng-veien, Xixing Subdistrict,Binjiang-distriktet, Hangzhou, Zhejiang 310052, Kina

Hangzhou Microimage Software Co., Ltd.

MERKNAD OM SAMSVAR: Produktene i termoserien kan bli underlagt eksportkontroller i forskjellige land eller regioner, inkludert, uten begrensning, USA, Den europeiske union, Storbritannia og Nord-Irland og/eller andre medlemsland i Wassenaar-avtalen. Snakk med din profesjonelle juridiske ekspert eller samsvarsekspert, eller lokale myndigheter for eventuelle nødvendige eksportlisenskrav hvis du ønsker å overføre, eksportere, re-eksportere termoserie-produkter mellom forskjellige land.

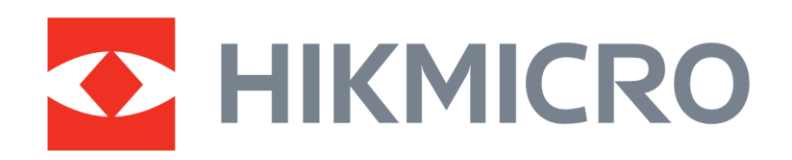

**A** Hikmicro Hunting.Global

6 Hikmicro Hunting.Global

**E** HIKMICRO Outdoor

www.hikmicrotech.com

**in** HIKMICRO

⊠ support@hikmicrotech.com

UD37155B